## Connettività LAN e SAN per un blade Cisco UCS

## Sommario

[Introduzione](#page-0-0) **[Prerequisiti](#page-1-0) [Requisiti](#page-1-1)** [Componenti usati](#page-1-2) [Esempio di rete](#page-1-3) **[Convenzioni](#page-1-4)** [Premesse](#page-1-5) [Attività principale](#page-2-0) **[Attività](#page-2-1)** [Creazione di VLAN globali](#page-3-0) [Creazione di una VSAN globale](#page-6-0) [Creazione di vHBA](#page-9-0) [Creazione di vNIC](#page-12-0) [Associa server a profilo servizio](#page-13-0) **[Verifica](#page-14-0)** [Risoluzione dei problemi](#page-14-1) [Informazioni correlate](#page-15-0)

## <span id="page-0-0"></span>Introduzione

Per comprendere la gestione dei blade in Cisco Unified Computing System (UCS), è fondamentale conoscere il profilo del servizio o il server logico. Il profilo di servizio rappresenta una vista logica di un singolo server blade, senza la necessità di sapere esattamente quale blade si sta discutendo. L'oggetto profilo contiene la personalità del server, ad esempio informazioni sull'identità e sulla rete e così via. Il profilo può quindi essere associato a un singolo blade alla volta.

Il concetto di profili è stato inventato per supportare la nozione di mobilità logica dei server o il trasferimento trasparente dell'identità da un blade all'altro, nonché il concetto di pool. Anche se si intende gestire il server blade come un singolo server tradizionale e non sfruttare la mobilità o il pooling, è comunque necessario creare e gestire un profilo di servizio per il blade. Benché sia possibile avviare un blade senza un profilo di servizio, non dispone di connettività di rete o SAN.

Questo è un riepilogo del contenuto di un profilo di servizio in Cisco UCS:

- Informazioni identità per il server (UUID)
- Nome nodo universale (a livello di server)
- Configurazione LAN/SAN (tramite configurazione vNIC/vHBA)Identità della scheda NIC/HBA (MAC/WWN)Profilo NIC EthernetInformazioni sulla configurazione di VLAN/VSAN
- Ordine di avvio

• Varie politiche

In questo documento si presume che la connettività di Cisco UCS Manager funzioni e che tutto l'hardware sia stato individuato correttamente.

## <span id="page-1-0"></span>**Prerequisiti**

#### <span id="page-1-1"></span>**Requisiti**

Cisco raccomanda la conoscenza dell'amministrazione dell'hardware dei blade server Cisco UCS.

#### <span id="page-1-2"></span>Componenti usati

Le informazioni di questo documento si basano su Cisco UCS.

Le informazioni discusse in questo documento fanno riferimento a dispositivi usati in uno specifico ambiente di emulazione. Su tutti i dispositivi menzionati nel documento la configurazione è stata ripristinata ai valori predefiniti. Se la rete è operativa, valutare attentamente eventuali conseguenze derivanti dall'uso dei comandi.

#### <span id="page-1-3"></span>Esempio di rete

Questo documento utilizza la seguente configurazione della rete, che è una topologia tipica di Cisco UCS:

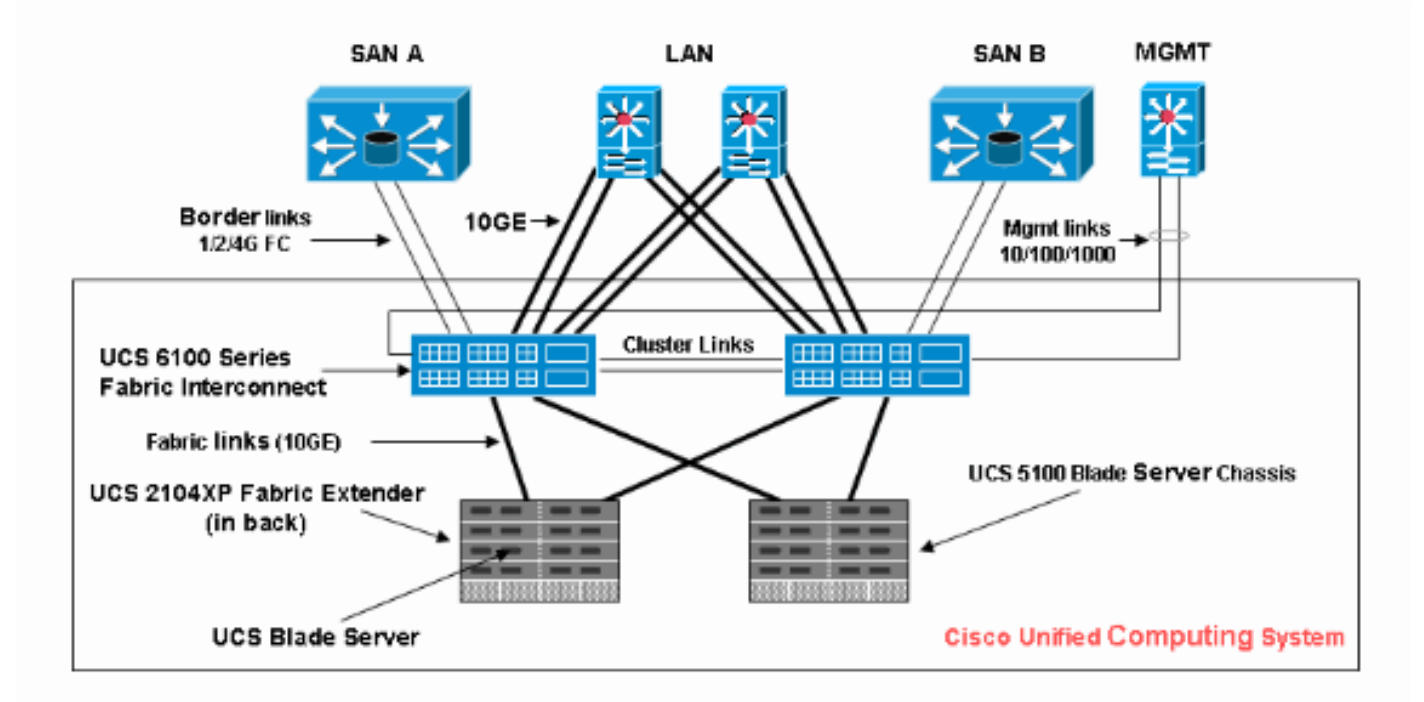

#### <span id="page-1-4"></span>**Convenzioni**

Fare riferimento a [Cisco Technical Tips Conventions per ulteriori informazioni sulle convenzioni](//www.cisco.com/en/US/tech/tk801/tk36/technologies_tech_note09186a0080121ac5.shtml) [dei documenti.](//www.cisco.com/en/US/tech/tk801/tk36/technologies_tech_note09186a0080121ac5.shtml)

### <span id="page-1-5"></span>Premesse

vNIC e vHBA sono la parte più complessa dei profili di servizio. Le vNIC sono identificate su MAC e le vHBA sono identificate su WWN.

Per le schede con solo NIC fisiche, ad esempio Cisco UCS CNA M71KR e Cisco UCS 82598KR, è necessario creare una vNIC per ciascuna NIC che si desidera rendere utilizzabile sulla rete all'interno di Cisco UCS. La scheda vNIC ha quindi un'impostazione dello switch e un flag di failover. Per Cisco UCS 82598KR, è necessario corrispondere all'impostazione fisica in modo che la prima scheda vada all'interconnessione fabric A e la seconda all'interconnessione fabric B e non è possibile scegliere il failover. Per Cisco UCS CNA M71KR, ogni vNIC è associata a una particolare interconnessione fabric, ma è possibile abilitare il failover.

Ogni vNIC deve essere associata a una o più VLAN, ossia ogni VLAN deve essere configurata globalmente e la VLAN predefinita (VLAN 1) deve essere associata in modo specifico a una vNIC se il traffico di rete predefinito deve raggiungere la scheda sul blade associata al profilo che contiene la vNIC. La configurazione semplice più tipica è una vNIC che supporta solo la VLAN predefinita.

Un flag, nella maggior parte dei casi associato alla VLAN predefinita, dichiara una VLAN come rete predefinita per una particolare vNIC. Questo flag indica che il traffico sulla VLAN passa alla scheda NIC senza tag, quindi in altre parole, la scheda NIC del sistema operativo può rimanere senza VLAN.

Se una vNIC supporta le VLAN, che non sono la rete predefinita per quella particolare vNIC, il traffico di queste VLAN arriva alla NIC con il tag VLAN intatto. Questa scheda NIC deve quindi essere configurata nel relativo sistema operativo come compatibile con VLAN.

Scheda fisica: per le schede con solo NIC fisiche (Cisco UCS M71KR, Cisco UCS 82598KR), è necessario creare una vNIC per ciascuna NIC che si desidera rendere utilizzabile sulla rete all'interno di Cisco UCS. Quindi, vNIC ha un'impostazione switch e un flag di failover. Per Cisco UCS 82598KR, è necessario verificare le impostazioni fisiche in modo che la prima scheda vada allo switch A e la seconda allo switch B e non è possibile scegliere il failover. Per Cisco UCS M71KR, ogni vNIC è associata a uno switch specifico, ma è possibile abilitare il failover.

Adattatore compatibile con la virtualizzazione: l'adattatore Cisco UCS M81KR supporta la virtualizzazione NIC per un singolo sistema operativo o per VMware ESX. All'interno di un singolo sistema operativo, ogni vNIC Cisco UCS M81KR è presentata come un adattatore fisico. Per VMware, una funzionalità speciale consente di presentare le vNIC Cisco UCS M81KR direttamente al sistema operativo guest, evitando il livello di switch virtuale VMWare. In questo modo è possibile aumentare l'efficienza e inoltre consentire a Cisco UCS di riconfigurare l'infrastruttura di rete in caso di migrazione delle macchine virtuali tra istanze del server ESX su blade diversi.

## <span id="page-2-0"></span>Attività principale

#### <span id="page-2-1"></span>**Attività**

Senza un profilo di servizio non esiste alcuna connettività di rete o SAN per il server blade tramite la struttura Cisco UCS. In questo documento viene illustrato come configurare la connettività LAN e SAN di base per un blade Cisco UCS con la creazione di un profilo di servizio con questi oggetti per abilitare un blade Cisco UCS per la connettività LAN e SAN:

- 1. Creazione di una VLAN globale (verificare che sia già stata creata prima della creazione di un profilo di servizio)
- 2. Creare una VSAN globale (verificare che sia già stata creata prima della creazione di un profilo di servizio)
- 3. Crea vHBA all'interno di questo profilo di servizio
- 4. Crea vNIC all'interno del profilo del servizio
- 5. Associare il profilo del servizio creato a un blade Cisco UCS

In questo documento si presume che la connettività di Cisco UCS Manager funzioni e che tutto l'hardware sia stato individuato correttamente.

#### <span id="page-3-0"></span>Creazione di VLAN globali

Affinché una VLAN sia supportata su un blade, è necessario creare un oggetto VLAN nella configurazione globale di Cisco UCS nella scheda LAN nel pannello di navigazione. È possibile anche creare VLAN associate solo all'interconnessione Fabric A o solo all'interconnessione Fabric B; ma è più flessibile solo crearle a livello globale e abilitare le VLAN su entrambe le interconnessioni Fabric.

Nota: è necessario un ID VLAN univoco per ciascuna VLAN creata. non è possibile creare VLAN con ID da 3968 a 4048. Questo intervallo di ID VLAN è riservato.

- 1. Nel riquadro di spostamento scegliere la scheda LAN.
- 2. Scegliere **LAN > LAN** Cloud.

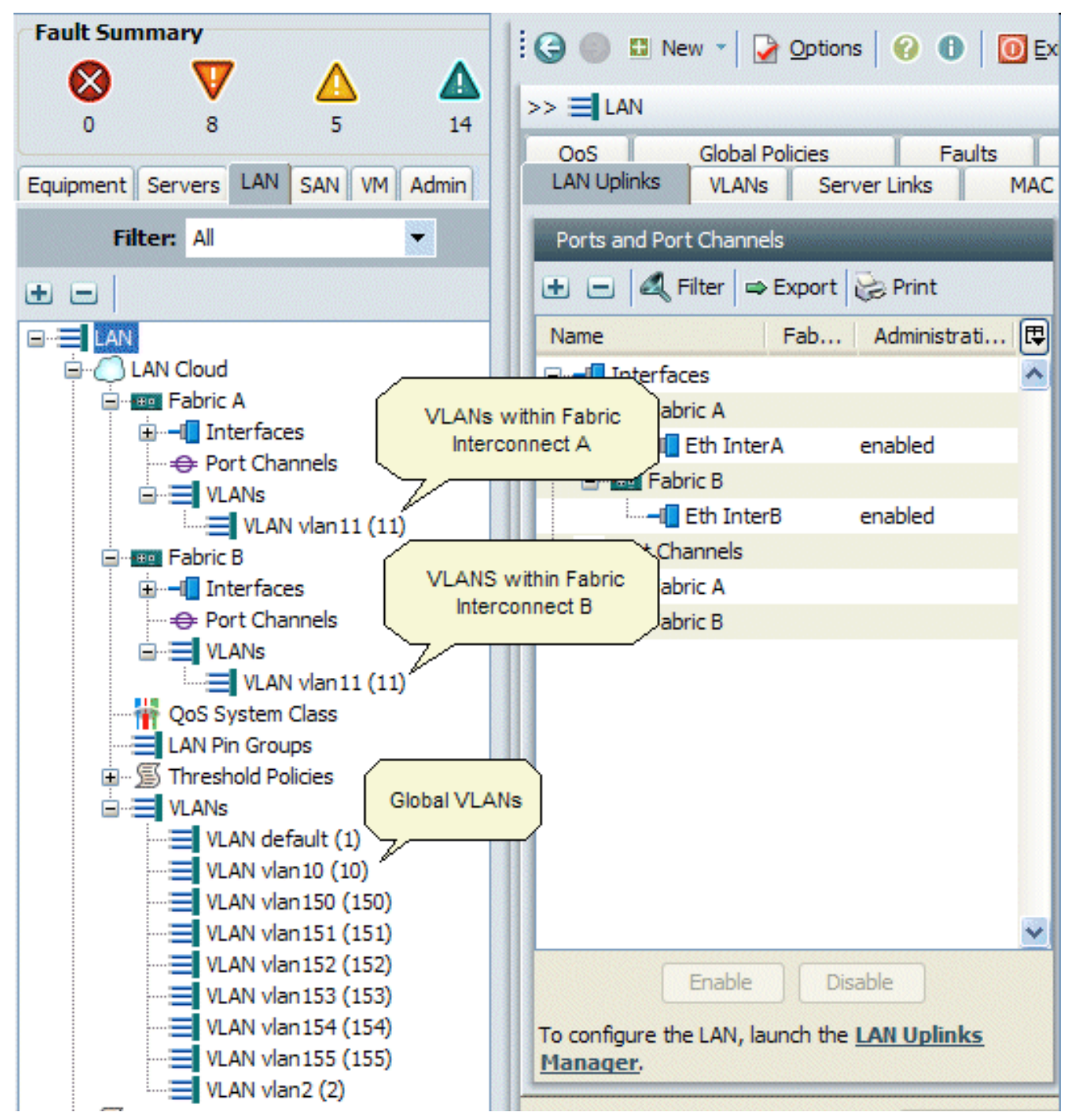

- 3. Selezionare la scheda **VLAN** nel riquadro di lavoro, scegliere **VLAN**, quindi selezionare + per avviare la creazione della VLAN.
- 4. Immettere queste informazioni nella finestra di dialogo Crea VLAN e fare clic su **OK**:Nel campo Name (Nome), immettere un nome univoco per la VLAN.Nel campo ID, immettere l'ID di rete assegnato alla VLAN.L'interfaccia utente di Cisco UCS Manager aggiunge la VLAN al nodo VLAN in LAN Cloud.

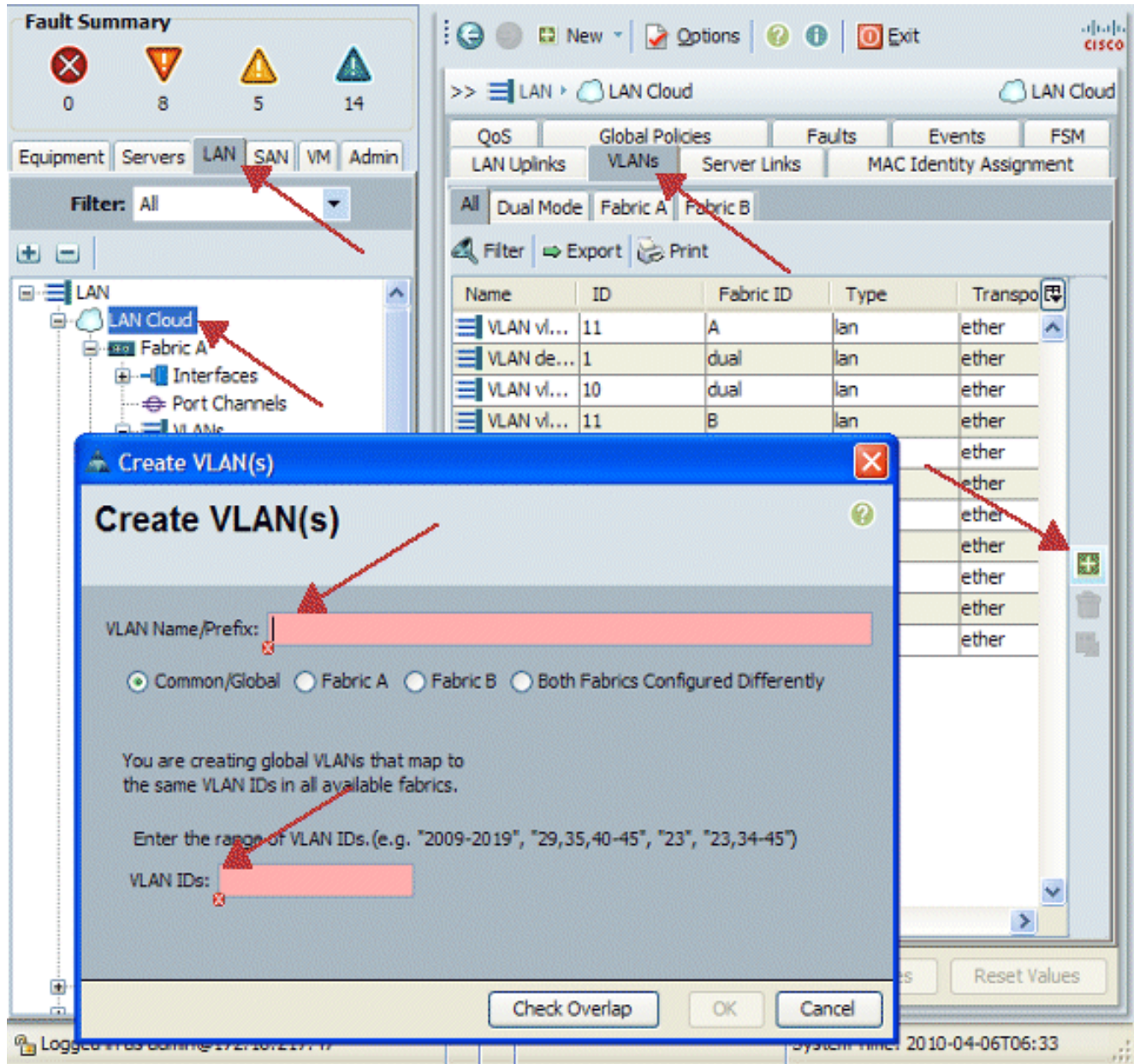

Le VLAN accessibili a entrambe le interconnessioni Fabric sono visibili solo nel nodo LAN Cloud > VLAN. Non è possibile visualizzarle nel nodo Interconnessione fabric > VLAN, in cui vengono visualizzate solo le VLAN accessibili solo a tale interconnessione Fabric. Verificare di aver creato una VLAN globale.

- 5. Nel riquadro di spostamento scegliere la scheda LAN.
- 6. Nella scheda LAN, scegliere LAN > LAN Cloud.
- 7. Nel cloud LAN, scegliere VLAN.
- 8. Selezionare la VLAN globale creata. Quindi confermare la proprietà VLAN nel riquadro di lavoro a

destra.

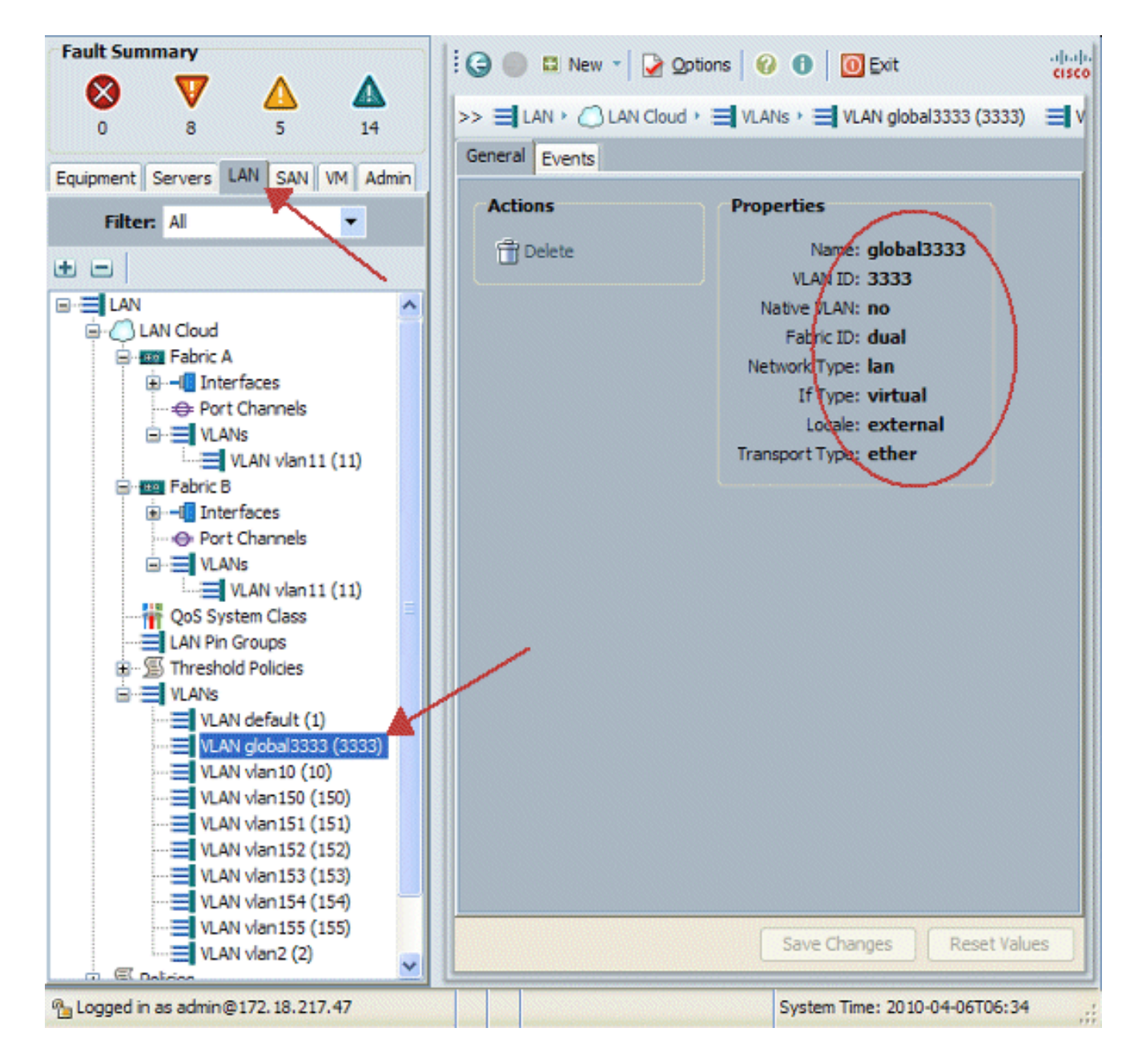

#### <span id="page-6-0"></span>Creazione di una VSAN globale

La logica VSAN/vHBA è per lo più analoga alla logica VLAN/vNIC. Se si desidera supportare una VSAN, è necessario configurarla globalmente in Cisco UCS Manager e quindi associarla a un vHBA specifico. La VSAN predefinita è preconfigurata in Cisco UCS Manager e viene scelta automaticamente come connettività predefinita per ogni vHBA.

Per le VSAN, ogni uplink in fibra da Cisco UCS al livello di distribuzione supporta solo una VSAN. Questa proprietà viene specificata come proprietà dell'uplink. Mentre la scheda vNIC può supportare più VLAN, ciascun vHBA può supportare solo una VSAN.

La configurazione della VSAN:

Completare questi passaggi per configurare una VSAN globale da utilizzare per vHBA.

- 1. Scegliere la scheda SAN.
- 2. Scegliere **SAN > SAN** 
	- Cloud.

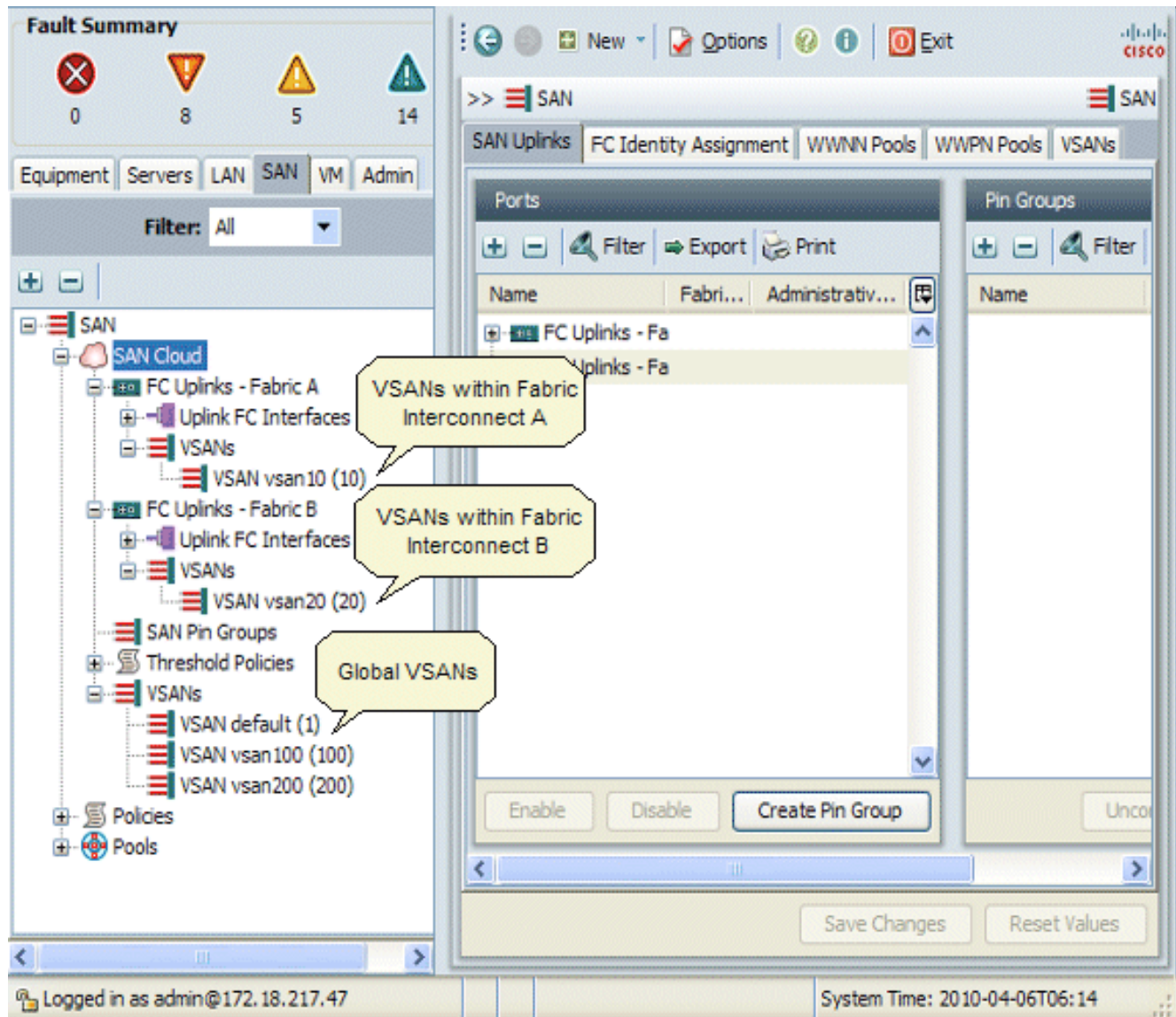

3. Scegliere la scheda **VSAN** nel riquadro di lavoro, scegliere **VSAN**, quindi scegliere + per avviare la creazione della VSAN.L'interfaccia utente grafica di Cisco UCS Manager aggiunge la VSAN al nodo VSAN in SAN Cloud.

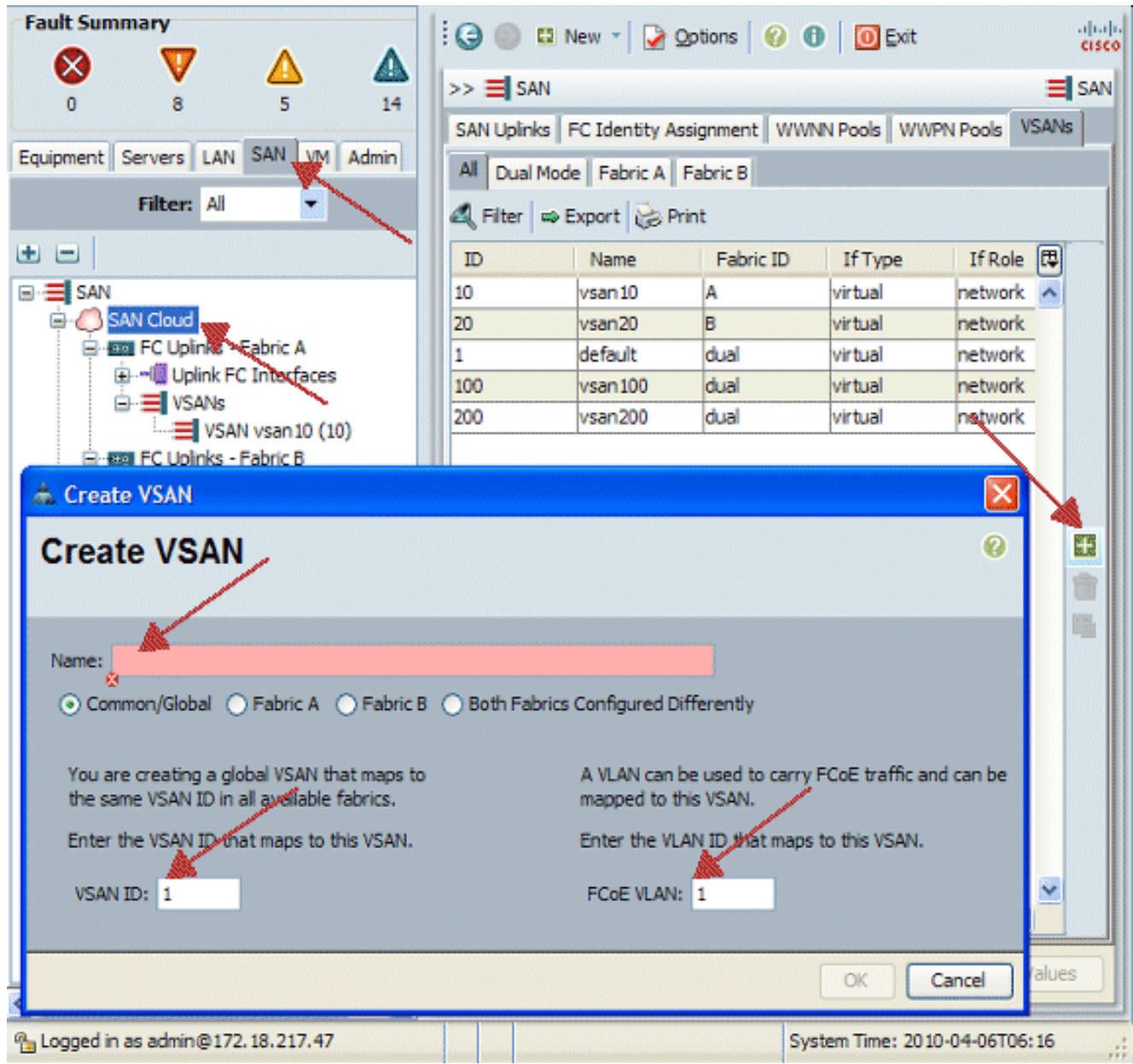

4. Immettere queste informazioni nella finestra di dialogo Crea VSAN e completare i seguenti passaggi:Nel campo Name (Nome), assegnare un nome significativo alla VSAN.Nel campo ID, immettere un ID VSAN valido. È necessario che corrisponda a un ID nella SAN principale.Aggiungere un ID VLAN che venga usato internamente per trasportare il protocollo FCoE.L'interfaccia utente grafica di Cisco UCS Manager aggiunge la VSAN al nodo VSAN in SAN

Cloud.

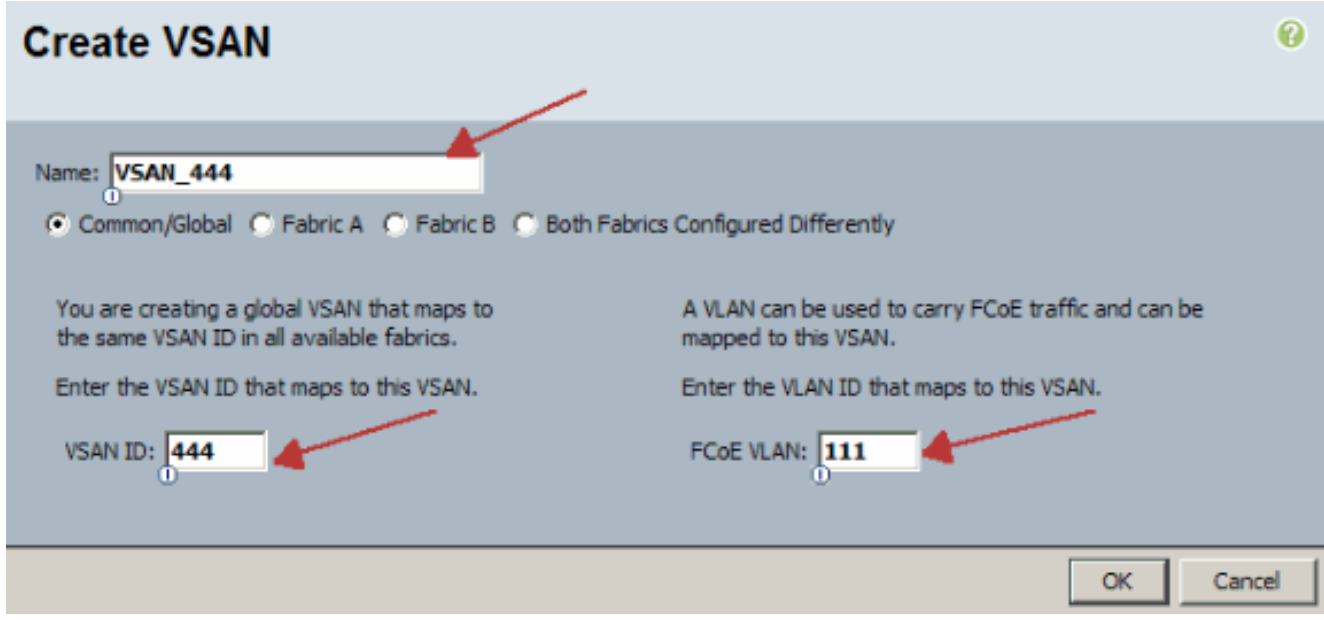

#### <span id="page-9-0"></span>Creazione di vHBA

Se è necessario eseguire FCoE per l'accesso Fibre Channel allo storage, aggiungere gli HBA virtuali al profilo. La configurazione di vHBA in ciascun profilo di servizio è analoga a quella di vNIC.

- 1. Accedere all'interfaccia utente di Cisco UCS Manager.
- 2. Nel riquadro di spostamento scegliere la scheda Server.
- 3. Scegliere Server > Modelli di profilo servizio.
- 4. Scegliere root.
- 5. Nel riquadro di lavoro selezionare Generale.
- 6. Fare clic su **Create Service Profile (expert)** per visualizzare una finestra popup.

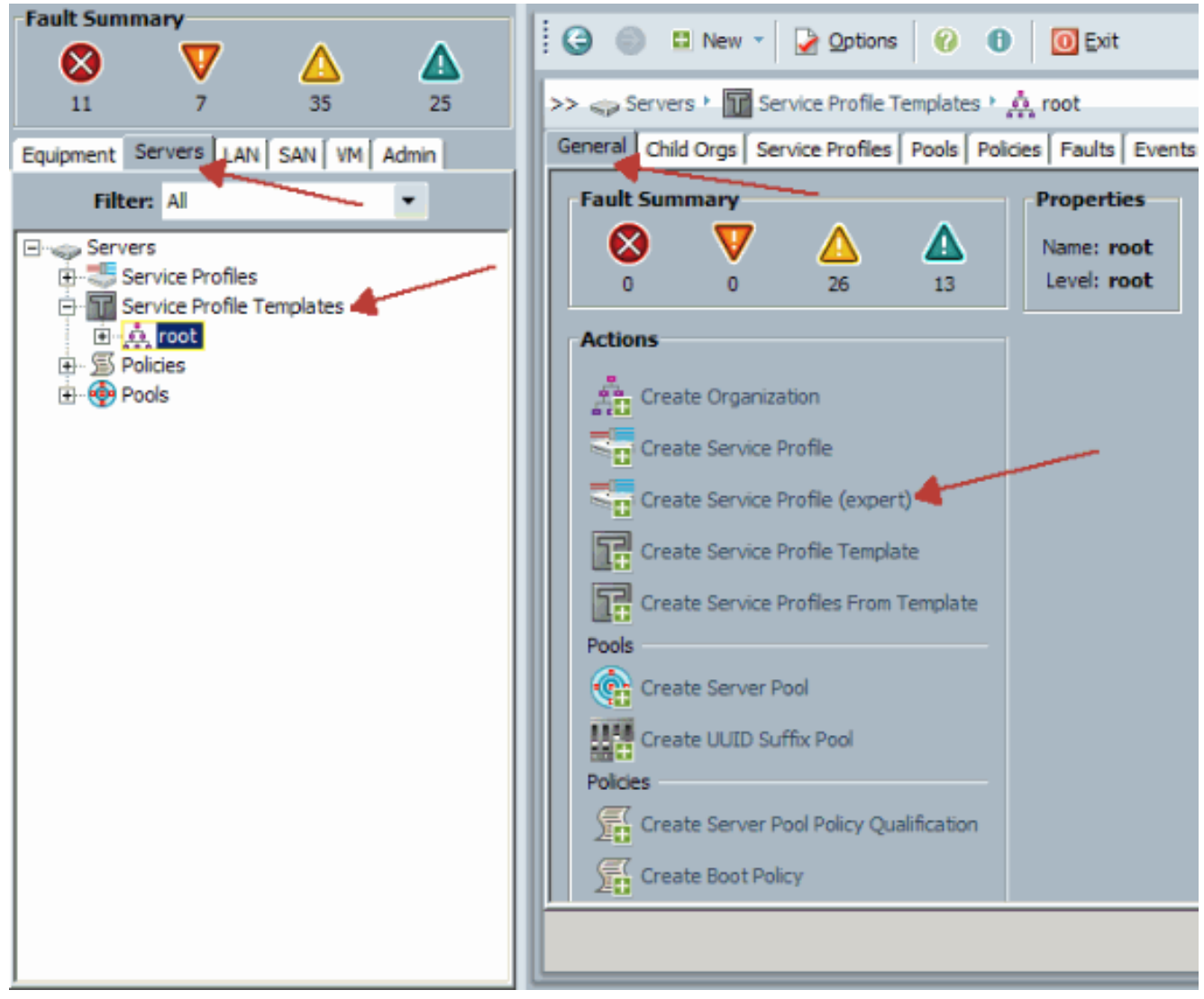

Compilare il nome, che in generale equivale a qualcosa di simile a questo profilo quando 7.viene assegnato a un server blade. Aggiungere una descrizione, se necessario. Quindi fare clic su

Avanti.

## **Unified Computing System Manager**

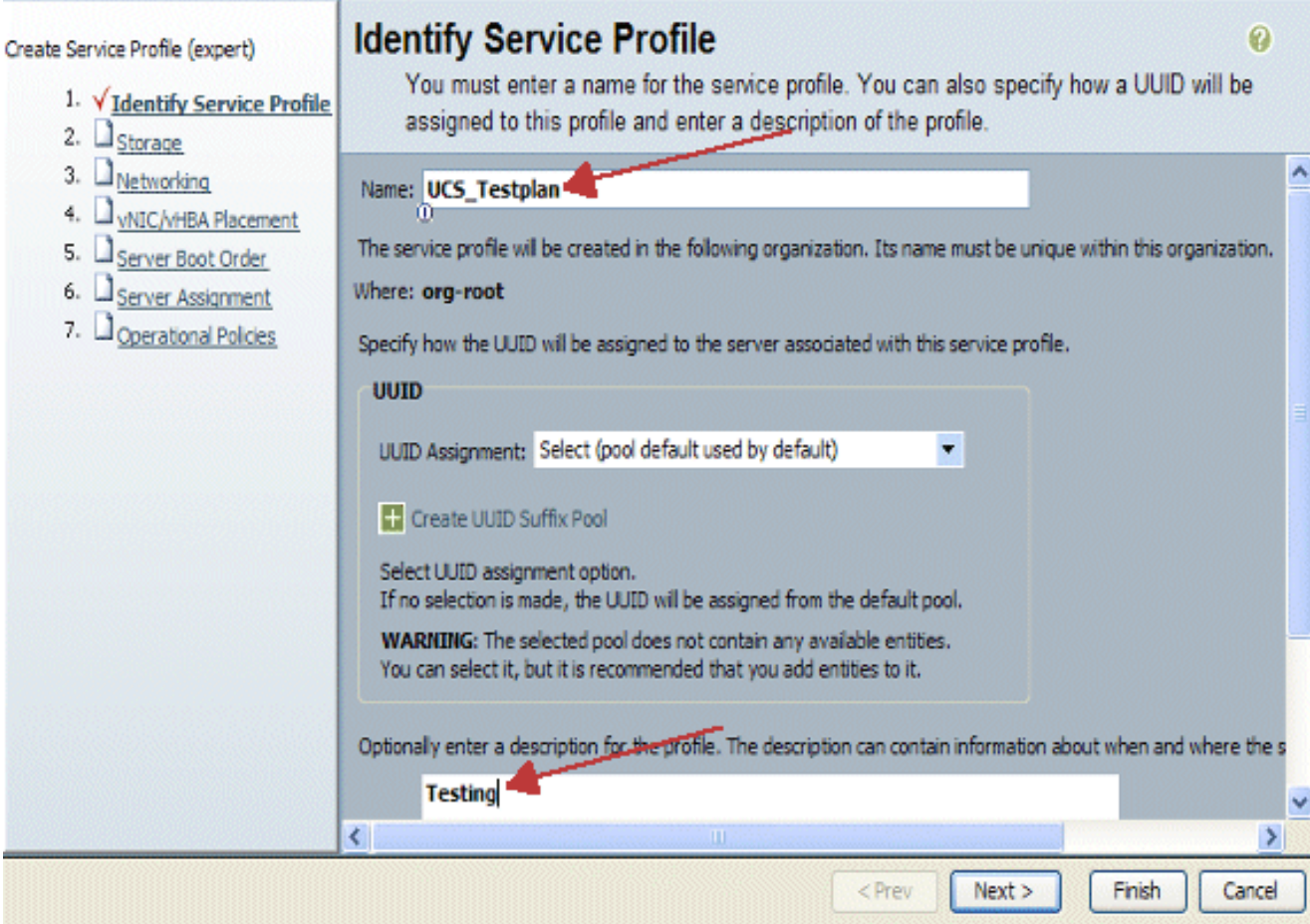

Selezionare il metodo per assegnare i nomi WWN agli HBA vP. Selezionare la vSAN creata 8.nei passaggi precedenti e assegnarla agli vHBA.

# **Unified Computing System Manager**

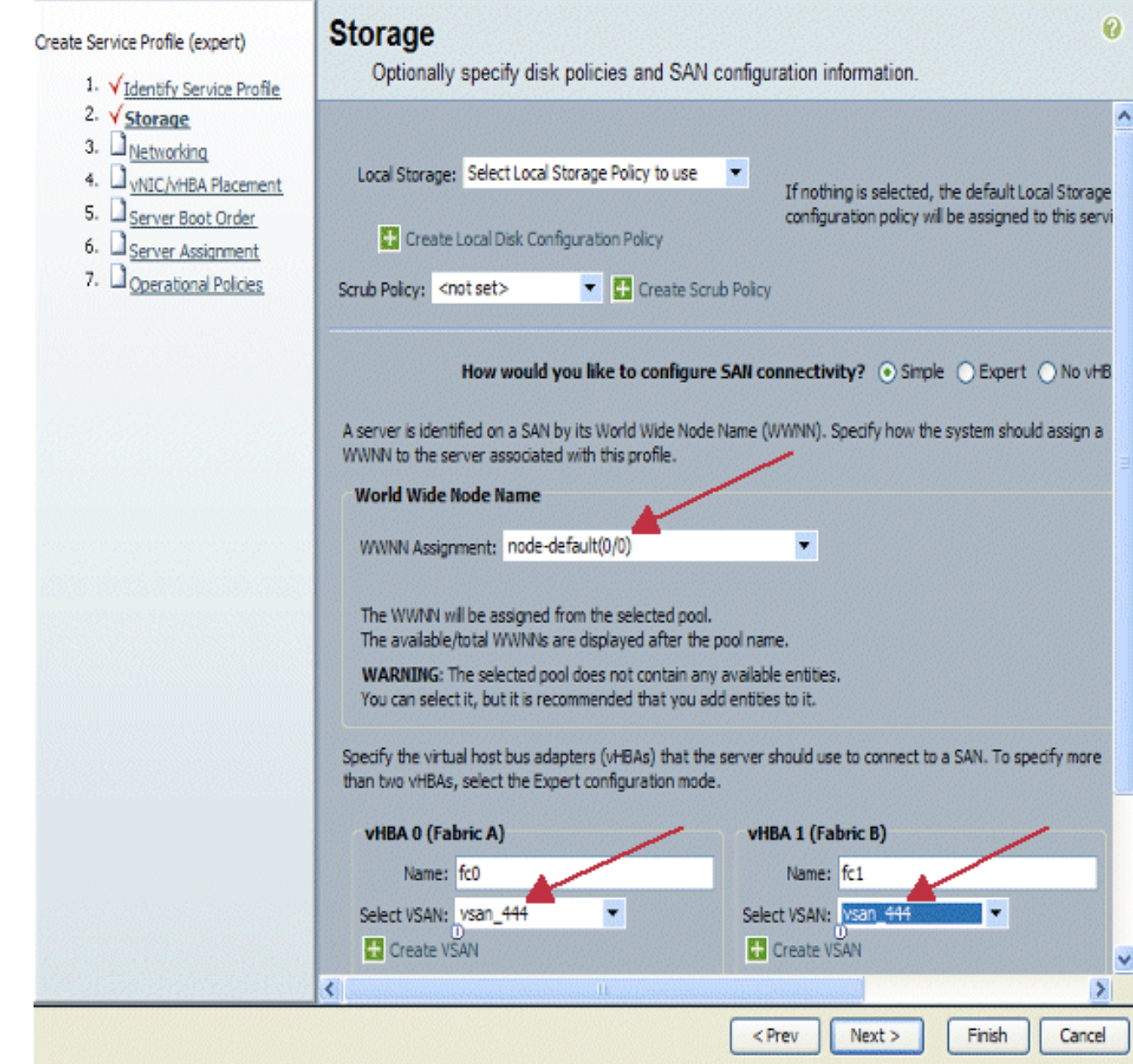

#### <span id="page-12-0"></span>Creazione di **vNIC**

Aggiungere le vNIC al profilo come spiegato nei passaggi successivi come continuazione del processo di creazione del profilo di servizio:

Attenersi alla seguente procedura:

Scegliere la VLAN creata nel passaggio precedente e assegnarla alle vNIC.

## **Unified Computing System Manager**

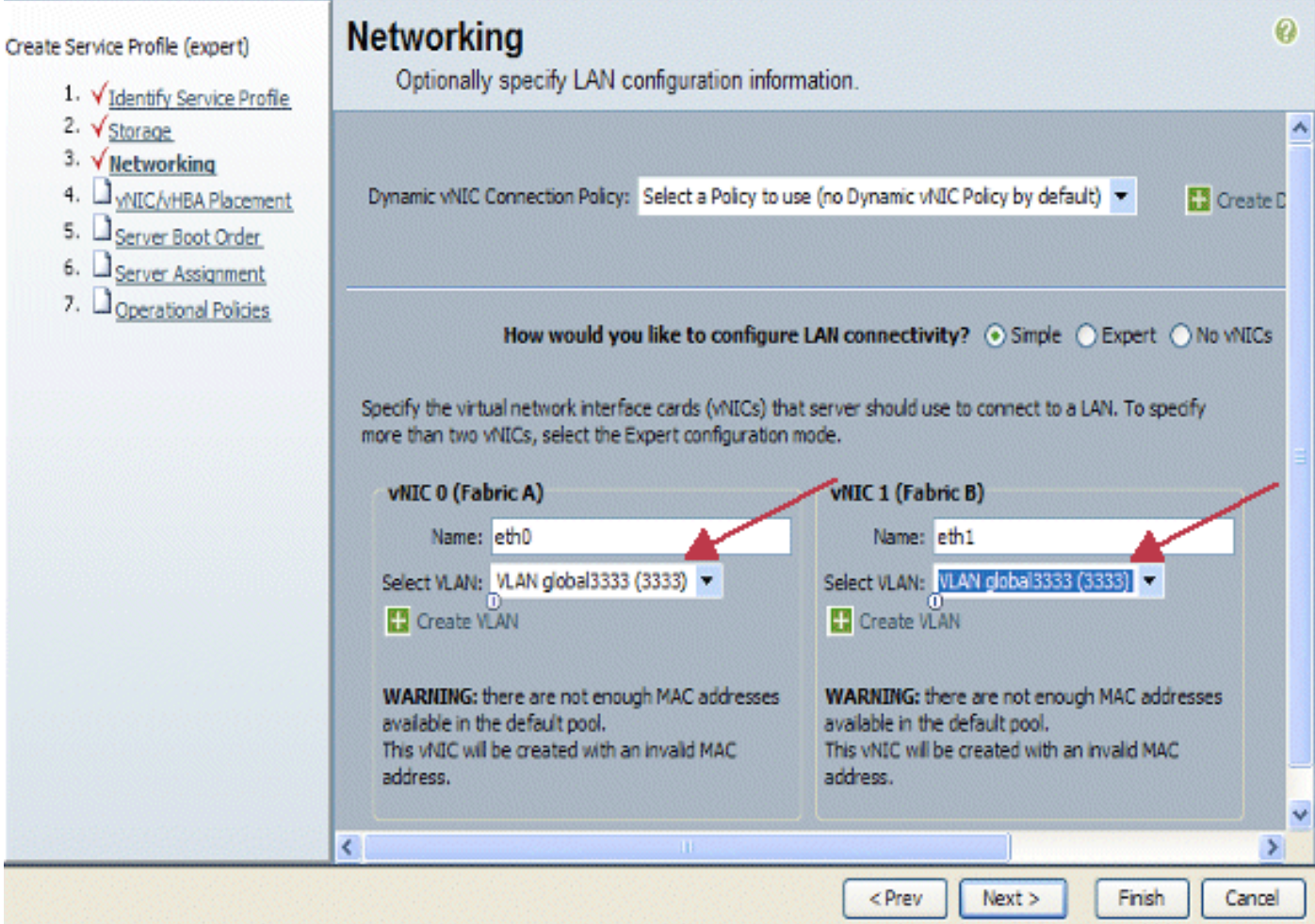

#### <span id="page-13-0"></span>Associa server a profilo servizio

Questo passaggio è facoltativo e pertanto è possibile scegliere di associare il profilo del servizio ai server in altre aree di Cisco UCS Manager.

Quando si associa un blade a un profilo di servizio, Cisco UCS Manager tenta prima di assegnare il blade alla configurazione. Questa operazione non consente di modificare il blade stesso, ma l'assegnazione verifica comunque che un blade sia compatibile con un profilo. Se non è compatibile, non funziona.

Una volta che il blade è stato assegnato correttamente, inizia il processo di associazione effettivo. In questo modo Cisco UCS Manager viene avviato sul blade un mini-sistema operativo denominato PmuOS (Processing Mode Utility OS).

#### **Unified Computing System Manager** 0 **Server Assignment** Create Service Profile (expert) Optionally specify a server or server pool for this service profile. 1. V Identify Service Profile 2. V Storage ۸ You can select an existing server or server pool, or specify the physical location of the server you want to associa 3. V Networking 1. V vNIC/vHBA Placement 5. V Server Boot Order Select the power state to be appled when thi 6. V Server Assignment Server Assignment: Assign Late 7. Operational Policies down Oup The service profile is not automatically associated with a server. Either select a server from the list or associate ≮∣ ⇒ < Prev  $Next$ Finish Cancel

## <span id="page-14-0"></span>**Verifica**

Fare riferimento a questa sezione per verificare che la configurazione funzioni correttamente.

Verificare le interfacce adattatore create nella scheda Server di UCS Manager.

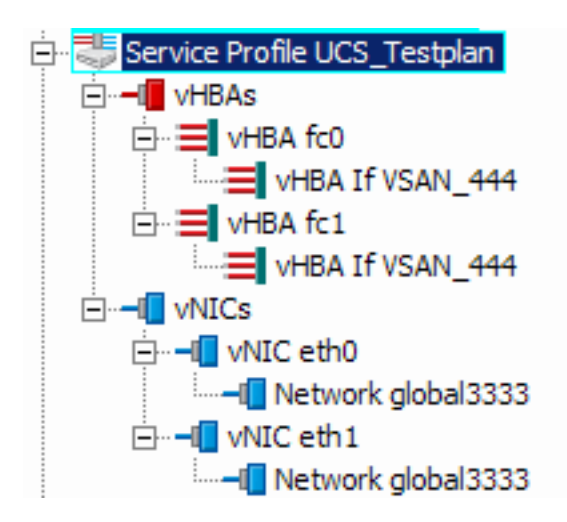

## <span id="page-14-1"></span>Risoluzione dei problemi

Al momento non sono disponibili informazioni specifiche per la risoluzione dei problemi di questa configurazione.

## <span id="page-15-0"></span>Informazioni correlate

● [Documentazione e supporto tecnico – Cisco Systems](//www.cisco.com/cisco/web/support/index.html?referring_site=bodynav)